# **Oil and Gas Exploration Economic Model Manual**

## **Version 2.00**

### **Introduction**

This model is designed to provide screening economics for the evaluation of oil and gas exploration prospects and discoveries on the Nova Scotian shelf, either as tie‐ins to existing infrastructure or as stand‐alone developments.

The model can be operated at different levels dependent on the maturity of the prospect / discovery. At the simplest user level, the user may enter the key parameters for the discovery / prospect and the model will automatically calculate schedules, costs and production and determine cash flows and risked values. The schedule and costs are based on a default set of cost and schedule assumptions. Users may modify the existing set of cost and schedule assumptions or may create their own sets of assumptions; similarly users may create their own economic scenarios for price, exchange rate, inflation and interest rates. As a prospect or discovery matures, companies may do more detail work and wish to override aspects of the model derived costs and production. The model provides full calculations for Nova Scotia offshore royalty and provincial and federal corporate income taxes and these are incorporated into the cash flow and economic indicator calculations.

### **Inputting Data in the Model**

All cells in the model designed for user input are unprotected, all other cells are protected. Input cells are shown with blue text against a white background. Dependent on their purpose, input cells enable the user to input numerical data, dates or select from a list of text inputs and are restricted to the appropriate data type. For text input and some numerical cells a note assisting the user is available, this normally appears to the right of the selected cell but can be dragged to an alternative place on the screen if the user desires.

### **Model Structure and Operations**

The model is designed to require the minimum amount of input from users to enable quick screening analysis, all the required input for screening analysis is contained in the second sheet **Input**. The first

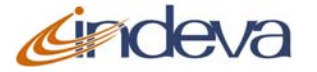

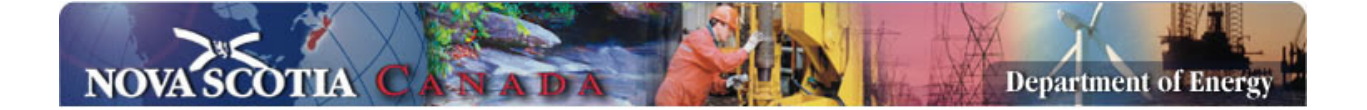

five sheets after **Introduction** summarise the analysis and enable threshold and sensitivity analysis and have a tab colour Red; the next Dark Blue sheet is the Override sheet used to override aspects of the model calculations; the next twelve sheets are the calculation modules and have a tab colour Light Blue; the next three sheets are shown with a Tab colour Orange and enable the user to provide new scenarios for the basic model assumptions; the last five sheets are blank sheets for user notes and model extensions and are shown with a tab colour Green.

### **The Sheets**

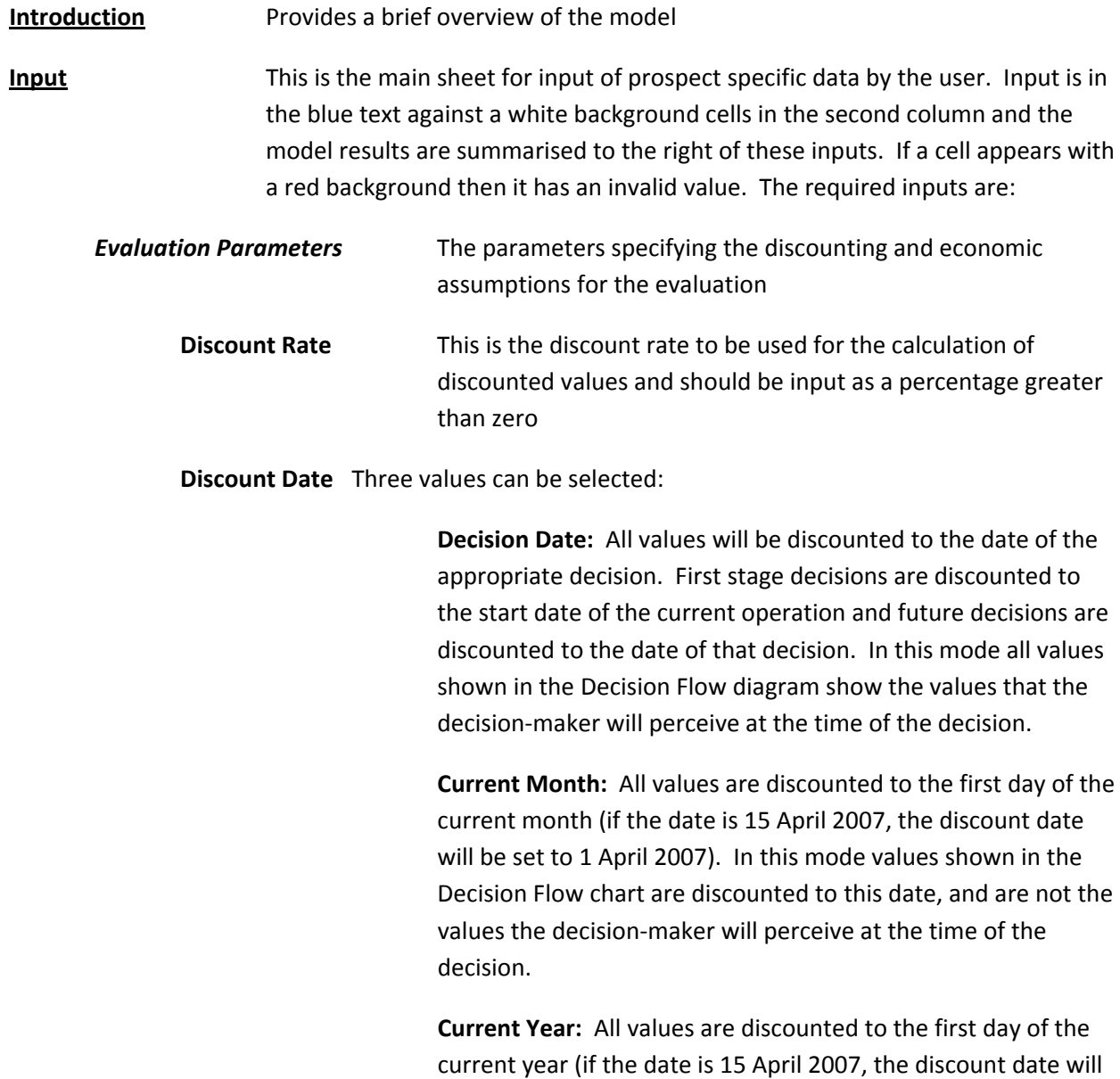

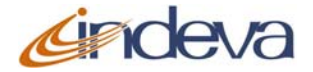

be set to 1 January 2007). In this mode values shown in the

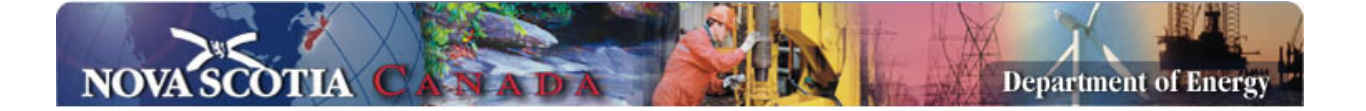

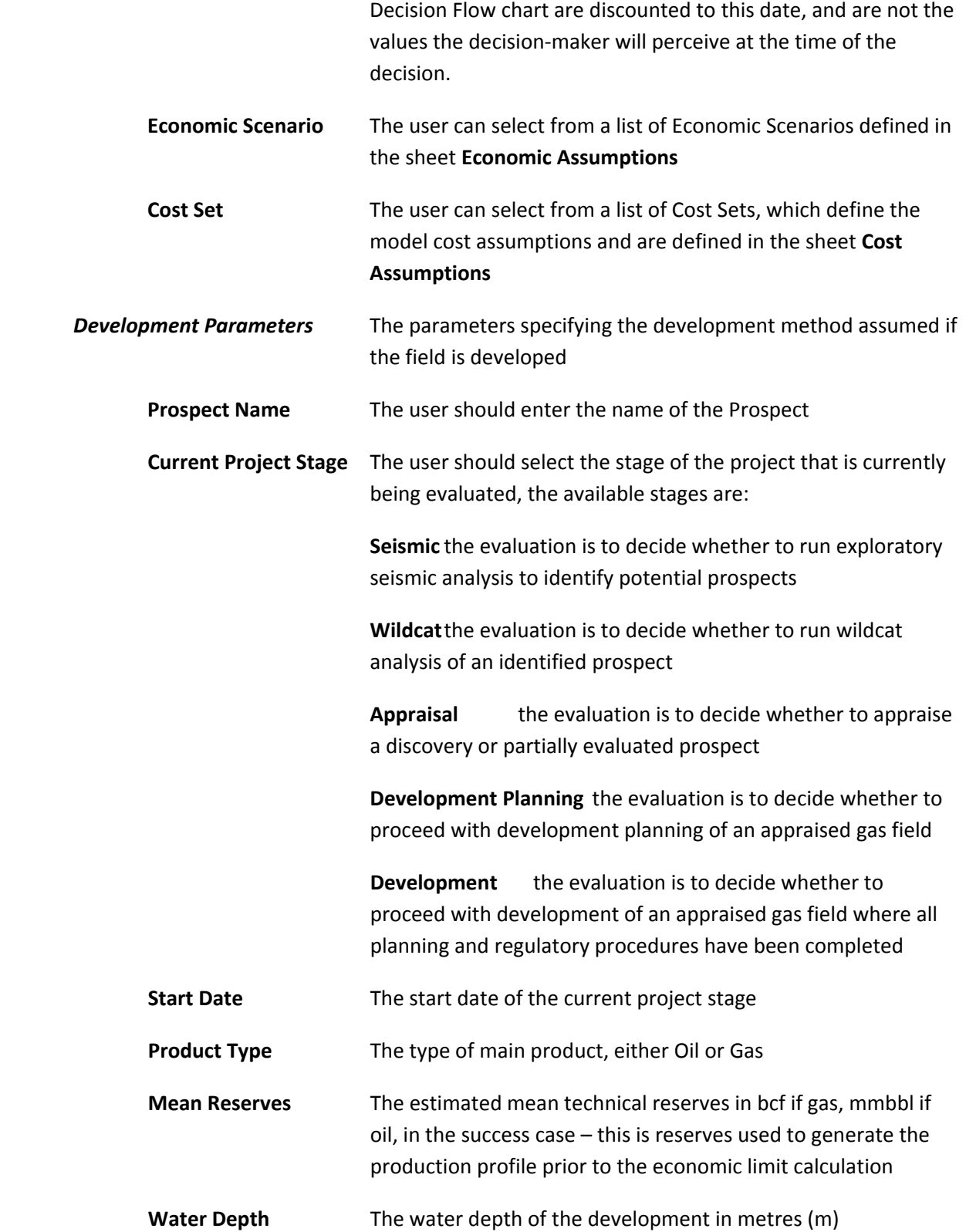

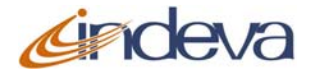

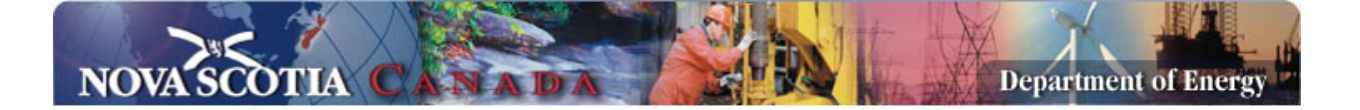

**Development Method** The proposed method of development for the field, for gas fields there are four methods of development:

> **Subsea** The field is to be developed using subsea wells and a subsea manifold with processing on an existing platform (Infrastructure Type must be set to Satellite)

> **Fixed Platform** The field is to be developed using a conventional bottom standing steel platform with a piled foundation, the extent of the topsides facilities will be determined by the setting in the next input Infrastructure Type. This option is only available to 110 metres water depth.

> **Jackup** The field is to be developed using a purpose built portable jack‐up platform, the extent of the topsides facilities will be determined by the setting in the next input Infrastructure Type. This option is only available to 200 metres water depth.

> **Tethered Structure / Semi** The field is to be developed using a floating structure tethered to the seabed. This option is only available for water depths over 200 metres

For oil fields there are two methods of development:

**FPSU** The field is to be developed using a purchased floating production and storage unit with export by shuttle tanker.

**Rented FPSU** The field is to be developed using a rented floating production and storage unit with export by shuttle tanker.

**Infrastructure Type For a gas field development, the options for infrastructure type are:**

> **Satellite** The field is to be developed as a satellite to an existing platform. It is assumed if the Development method is subsea all processing takes place on the existing platform. If the Development Method is Fixed Platform or Jack‐up then it is assumed simple water knockout occurs on the satellite facility

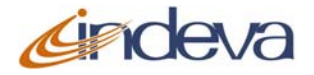

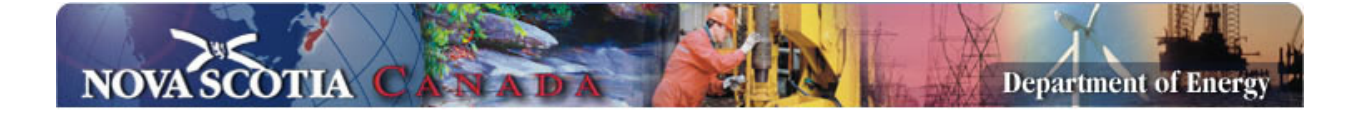

**Direct Pipeline Tie-in** The field gas is exported by direct subsea tie‐in to an existing export pipeline to shore. The development method must be Fixed Platform or Jack‐up and is assumed the field facility produces export quality sweet wet gas (two phase including condensate), if the field has  $H_2S$  then it is assumed this is removed on the field facility.

**Shore** The field gas is exported by a new dedicated pipeline to shore. The development method must be Fixed Platform or Jack‐up and it is assumed the field facility produces export quality sweet dry gas; if the field has  $H_2S$  then it is assumed this is removed on the field facility. It is assumed condensate is utilised for platform fuel.

For oil fields there is one export option, via **Shuttle Tankers**

**Export Distance** The distance from the field to the delivery point in km, dependent on the infrastructure type – if the infrastructure is a Satellite the distance to the mother platform, if direct pipeline tie‐in, the distance to the tie‐in, otherwise the distance to shore

*Risk Parameters* The risk parameters specify the probability of proceeding from one project stage to another. These factors reflect that new information or other adverse affects at each step will cause the project to be abandoned. The resultant overall chance of development is calculated and shown to the right of the inputs. While this approach is somewhat different to a conventional two‐point prospect analysis, it reflects the true nature of the process. If it is desired to perform a conventional two‐point Wildcat analysis, set the Project Stage to Wildcat, set the Wildcat percentage to the Chance of Success and set the other factors to 100%. The parameters are:

- **Seismic** The probability of proceeding from the seismic program to drilling a single identified structure Wildcat The probability of proceeding from drilling a wildcat to an appraisal program **Appraisal** The probability of proceeding from an appraisal program to
	- development planning
- **Development Planning** The probability of proceeding from a development plan to field development

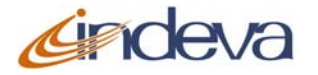

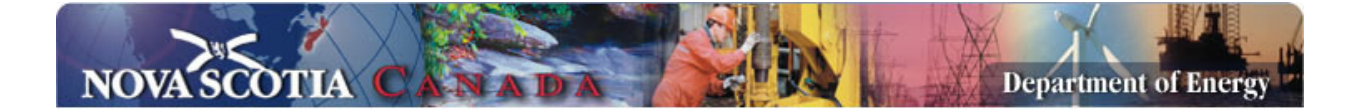

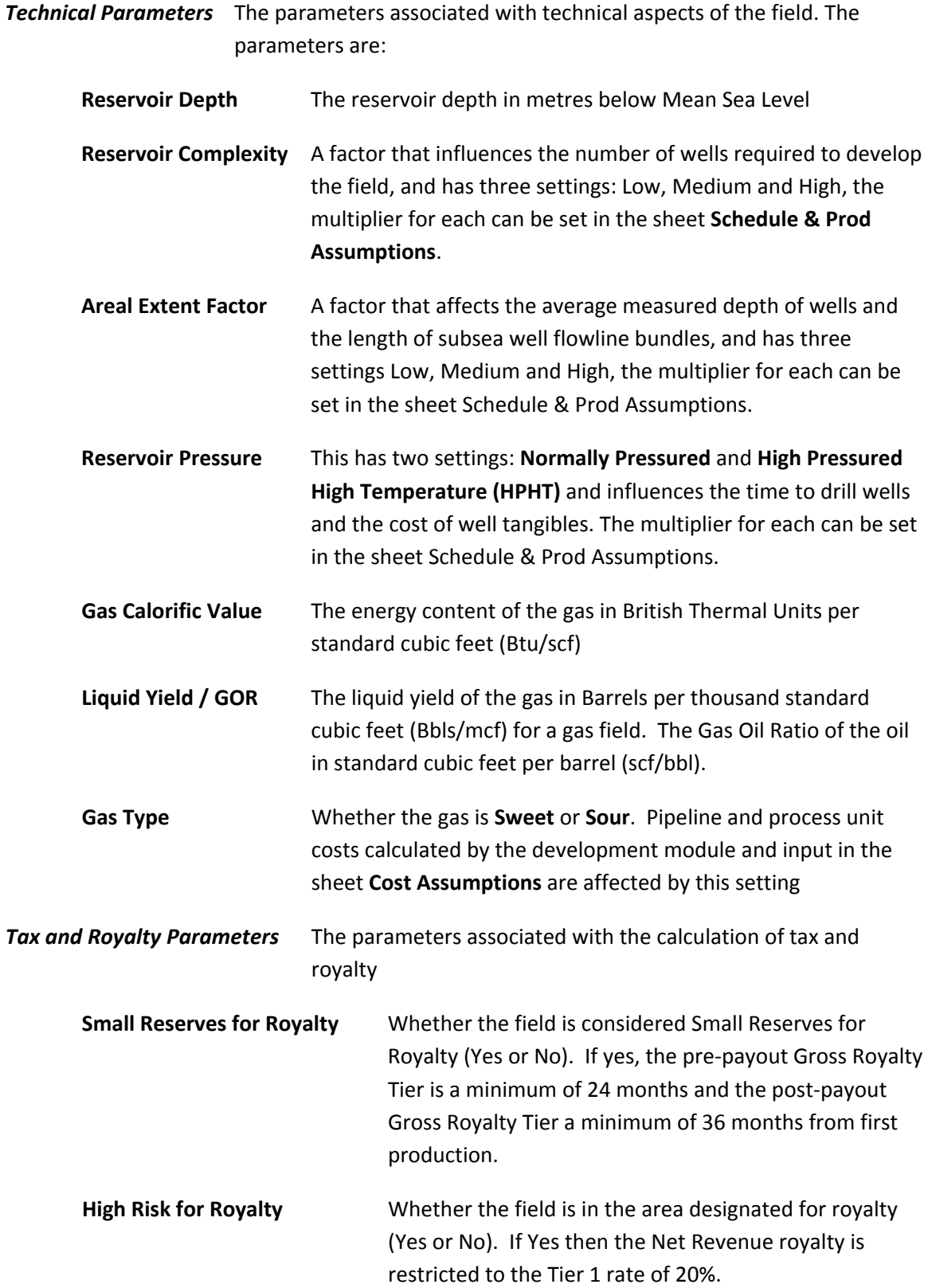

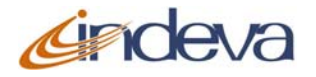

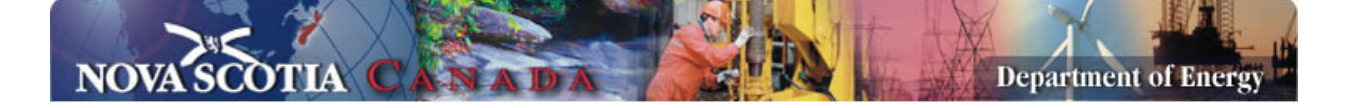

**Flow‐Through for Tax** Whether to assume that all Federal and Provincial Taxes are immediately relieved by income from other sources (Yes or No). If Yes, the field losses are immediately relieved, if No, field losses are carried forward until they can be offset against field income.

To the right of the inputs, the Input sheet displays a Decision Flow diagram that shows the decisions involved in the exploration and development of the field, and, the chance of proceeding from one step to the next and the assessed goforward value and cost at each stage. Stages that are not part of the evaluation are greyed out, the immediate stage is shown in Green and subsequent stages in Orange.

Below the Decision Flow, the risked discounted contribution of each component of cost and revenue to the prospect value (NPV) is shown in a tabular form and in the form of a Waterfall chart. Additionally, the rate of return on the risk adjusted cash flow and the Discounted Return on Investment (risked NPV divided by discounted future risked investments over full life of prospect), and the Committed Discounted Return on Investment (risked NPV divided by the committed discounted investment for proceeding with the current project stage) are shown.

**Thresholds** This sheet calculates the Threshold Reserves, Reservoir Depth and Economic Scenario at which the prospect is economic for differing Current Project Stages. The user can adjust the required ranges for each of Reserves, Reservoir Depth and Economics Scenario by inputting in cells with the blue text against a white background. Values with negative NPV (at the selected discount rate) are below the Threshold for proceeding are shown in Orange and those above the Threshold are shown in Green.

> The example below shows that for the basic set of parameters and assuming a threshold discount rate of 15%, a mean reserve of 100 bcf is uneconomic at all Stages of exploration, from 150 to 250 bcf. It is economic to proceed with Development Planning and Development, but drilling a Wildcat or Appraising a discovery is uneconomic. From 300 to 700 bcf it is economic to appraise a discovery, and above 700bcf it is economic to drill a Wildcat. Within the range of reserves specified it is not economic to run an exploratory seismic program.

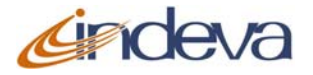

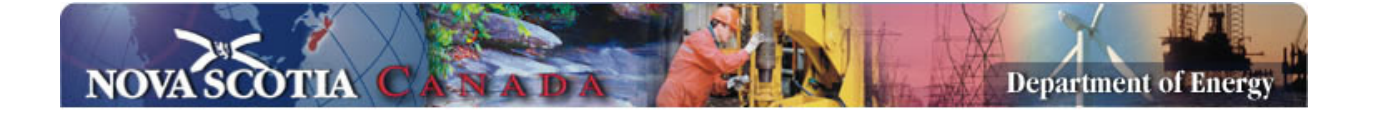

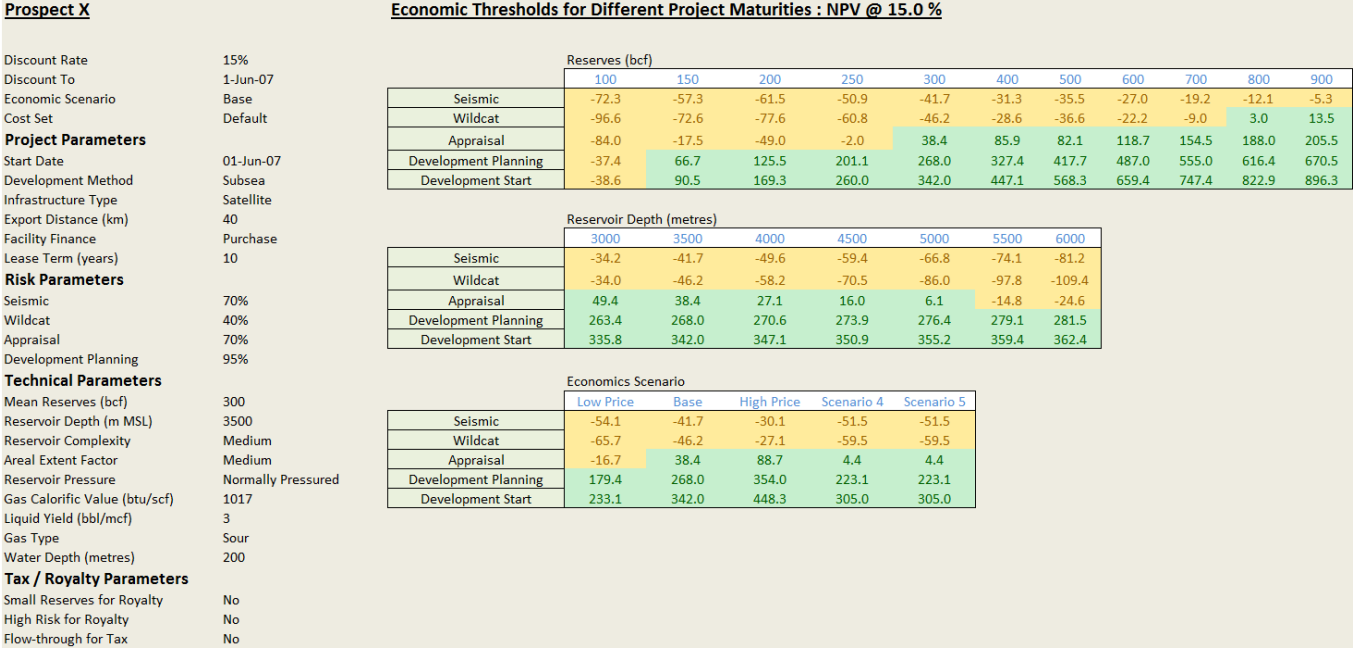

**Sensitivities** This sheet enables the user to specify a range (up and down) for a number of critical parameters and see the effect on the resultant NPV and other evaulation parameters. The user may adjust the senstivity ranges in the cells in the top left hand corner of the Sheet and see the affect on the results presented in the tornado charts.

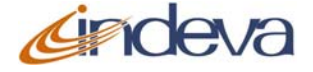

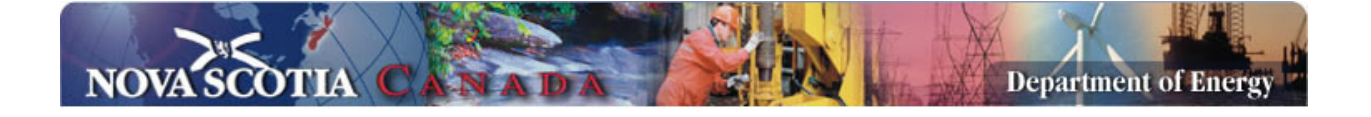

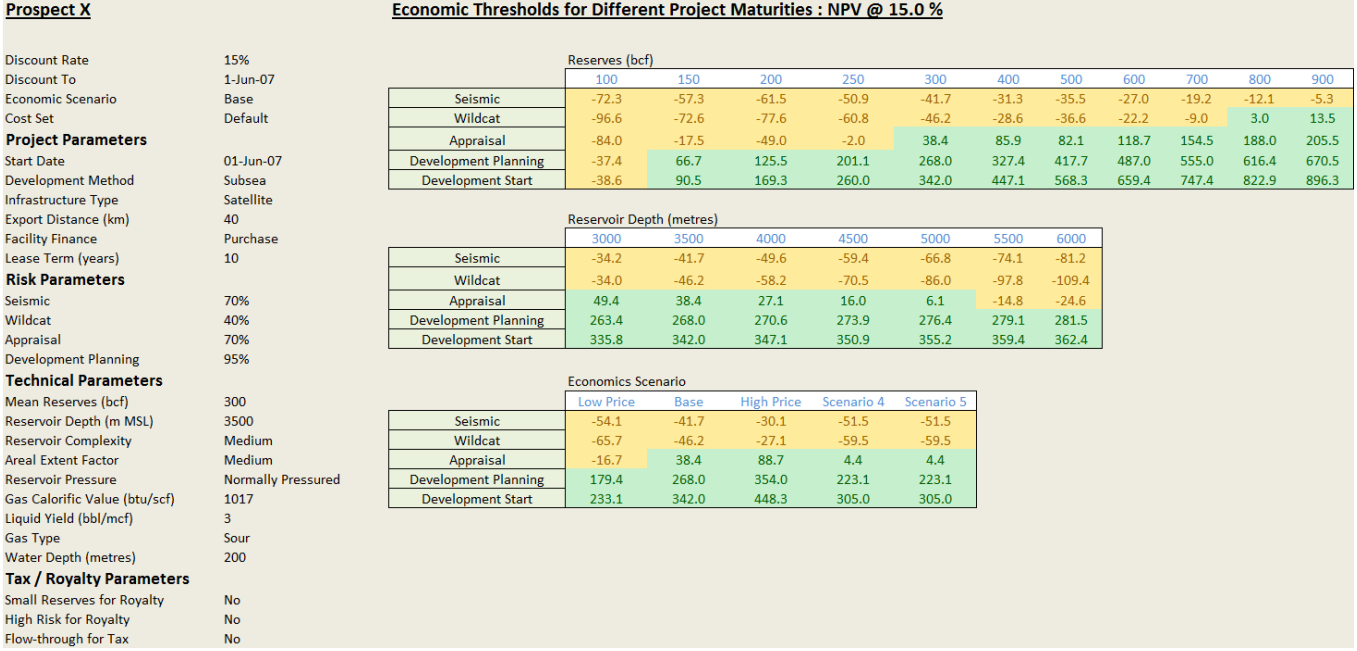

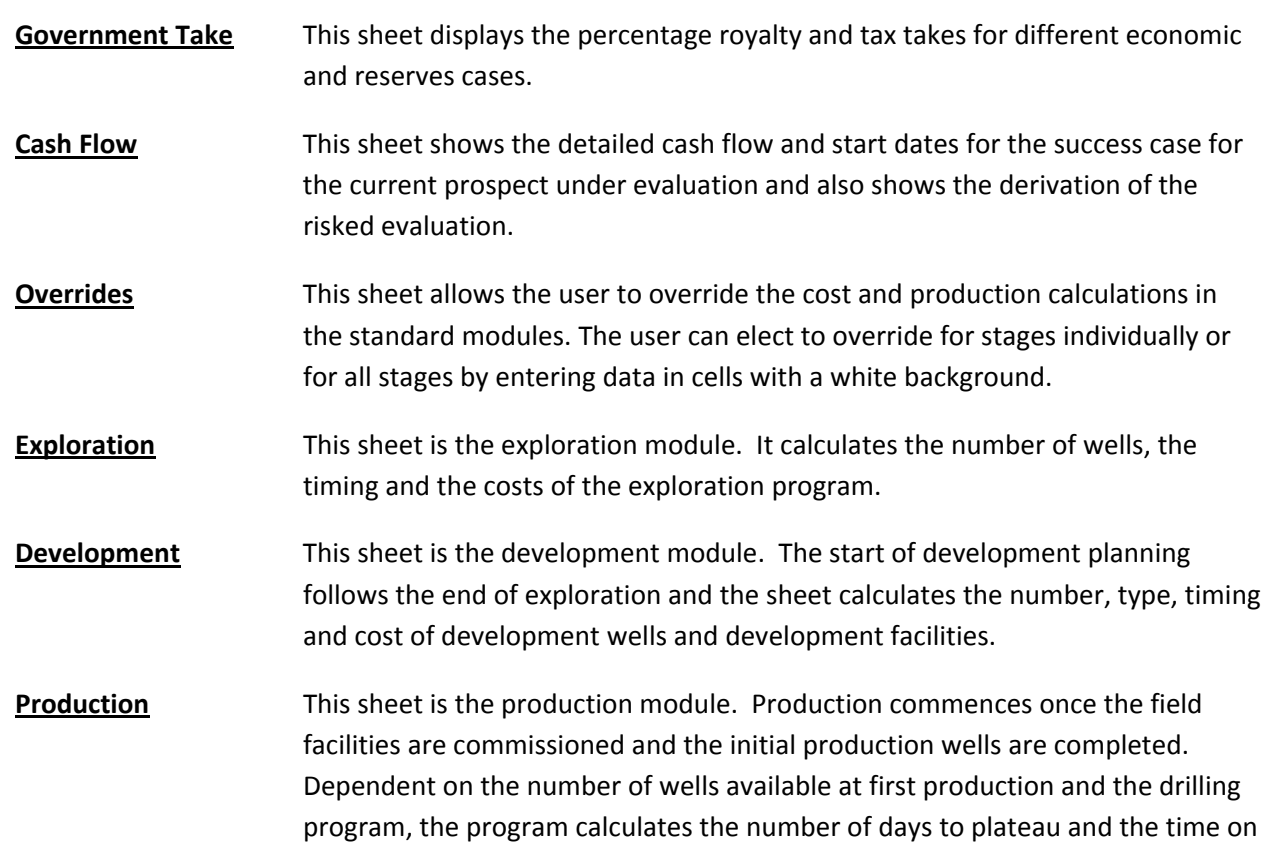

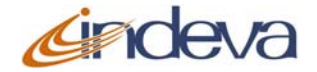

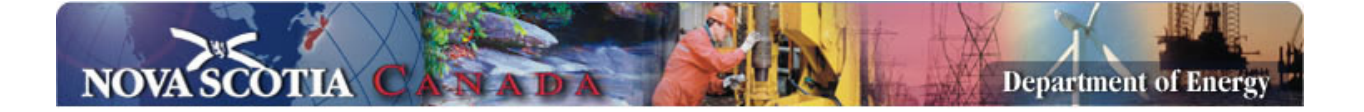

plateau, and thence the decline period. The parameters for plateau rate and decline rate may be adjusted in the sheet **Schedule & Prod Assumptions.**

- **Revenue This sheet calculates the gas and liquids revenue**
- **Operations** This sheet is the operations module and calculates the operating costs for the field life
- **Abandonment** This sheet calculates the economic limit for the field and the abandonment cost. Production and operating costs are terminated at abandonment.
- **Royalty** This sheet calculates the royalty for the success case. For prospects commencing after the initial seismic phase, historical costs are estimated, but can be overridden in Cell C101 of sheet **Overrides**. The royalty calculation estimates the month at which the change over between each royalty tier is made.
- **Federal Tax** This sheet calculates the federal income tax payable for the field. As with royalty, the historical costs are estimated by the model but can be overridden by the user in cells C102 and C103 of sheet **Overrides.**
- **Provincial Tax** This sheet calculates the provincial income tax payable for the field. As with royalty, the historical costs are estimated by the model but can be overridden by the user in cells C102 and C103 of sheet **Overrides.**
- **Success Cash Flow** This sheet shows the success case cash flow for the prospect
- **Risked Cash Flow** This sheet shows the risked cash flow for the field
- **Selected Economics** This sheet shows the selected prices, exchange rate and interest rates for the evaluation
- **Sched & Prod Assumptions** This sheet contains the assumptions relating to production, number of wells and assumptions used in the model. The user is able to override the cells with blue text and white background.
- **Cost Assumptions** This sheet shows the unit cost and unit time assumptions used in the model. The user can set up to five costs sets and select the one to use in the sheet **Inputs.** The user is able to input data in the cells with blue text and/or white background.
- **Economic Assumptions** This sheet shows the assumptions for prices, exchange rates, inflation and interest rates, and allows the user to set-up five Scenarios by inputting data in

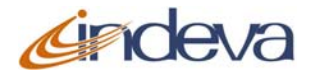

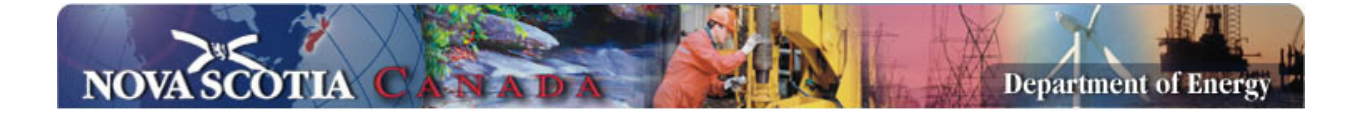

the cell with the blue text and white and/or blue background, which can be selected in the Sheet **Inputs.**

**User1 – User5** These sheets are freeform (blank) sheets where users can enter their own data, create their own sub‐models and link to the Overrides or the Assumptions sheets

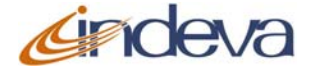